# **Instrukcja sposobu przygotowania korekty wniosku o dofinansowanie w ramach działania 1.1 POPC**

### 1. Minimalne wymagania programowe

Systemy operacyjne:

- Linux,
- Windows.

Przeglądarki:

- Microsoft Internet Explorer 10.0 (opcja wykonywania skryptów JavaScript musi być włączona);
- Mozilla Firefox 27.0 (opcja wykonywania skryptów JavaScript musi być włączona);
- Chrome 33.0 (opcja wykonywania skryptów JavaScript musi być włączona);
- Opera 20 (opcja wykonywania skryptów JavaScript musi być włączona).

### 2. Dostęp do aplikacji

Aby skorzystać z aplikacji Generatora, należy w przeglądarce internetowej wpisać następujący adres strony: http://generator.cppc.gov.pl/ (Rysunek 1).

Adres można znaleźć również na naszej stronie internetowej www.cppc.gov.pl na stronie głównej lub w zakładce **'Programy' → 'PO Polska Cyfrowa' → 'Generator wniosków o dofinansowanie'** (Rysunek 2). Link znajdujący się we wskazanych lokalizacjach kieruje nas do komunikatu, w którym znajduje się adres strony 'Generatora wniosków Program Operacyjny Polska Cyfrowa' (Rysunek 2):

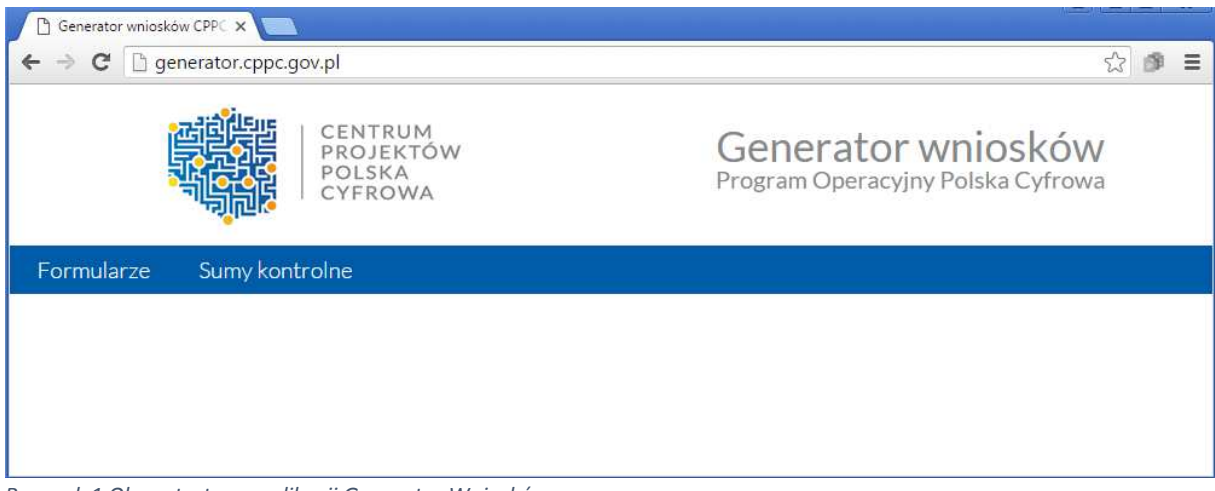

*Rysunek 1 Okno startowe aplikacji Generator Wniosków* 

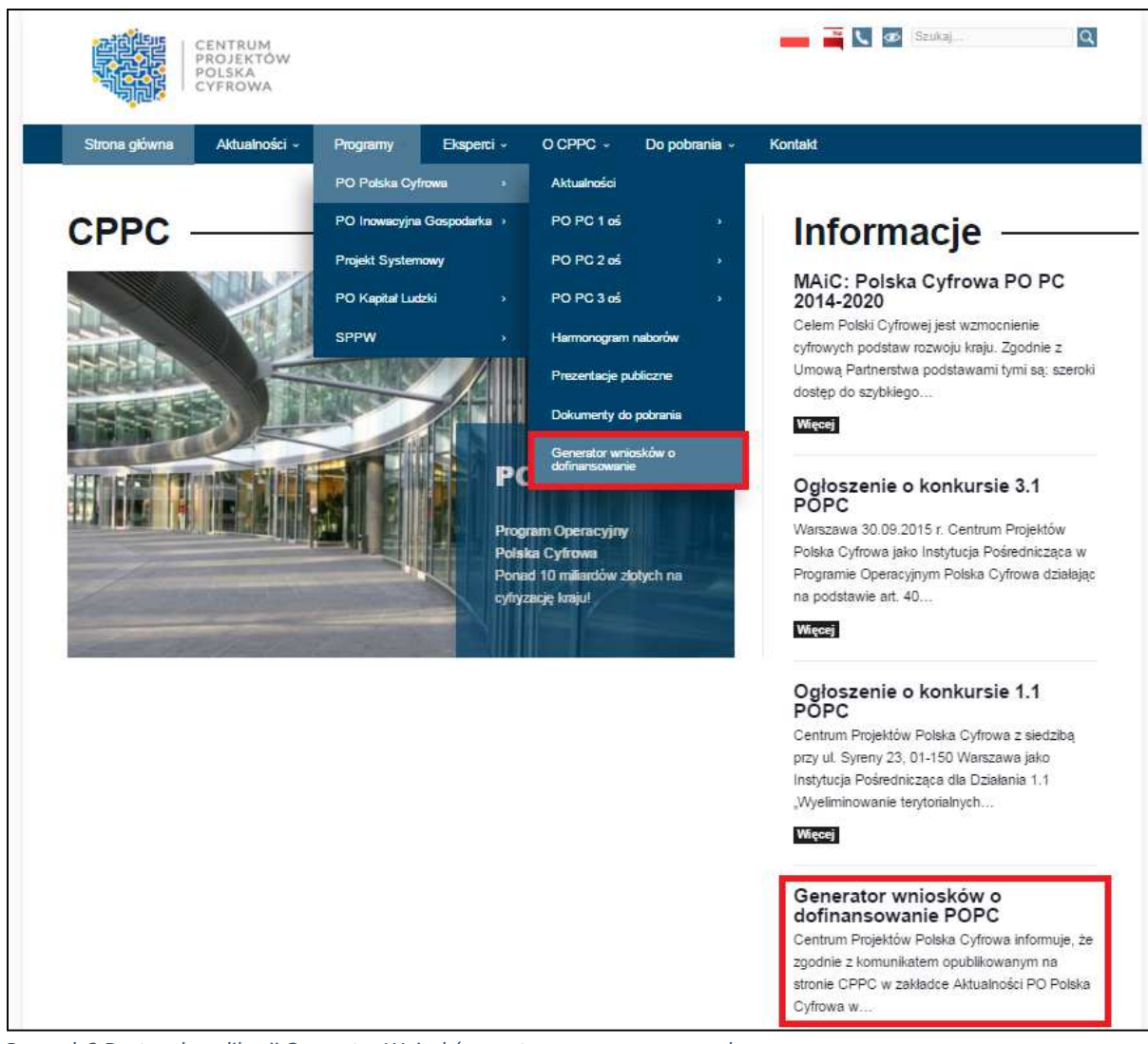

*Rysunek 2 Dostęp do aplikacji Generator Wniosków ze strony www.cppc.gov.pl* 

## 3. Interfejs aplikacji

Interfejs aplikacji składa się z paska głównego menu. Dostępne są zakładki:

- Formularze dostęp do wniosków elektronicznych;
- Sumy kontrolne dostęp do funkcjonalności obliczenia sumy kontrolnej.
- Po rozwinięciu opcji 'Formularze', wyświetla się lista wszystkich dostępnych formularzy (Rysunek 3).

Aktualnie w zakładce 'Formularze', dostępne są następujące możliwości:

- 'Dofinansowanie w ramach działania 1.1'
- 'Dofinansowanie w ramach działania 2.1'
- 'Dofinansowanie w ramach poddziałania 2.3.1',
- 'Dofinansowanie w ramach poddziałania 2.3.2'
- 'Dofinansowanie w ramach działania 3.1'

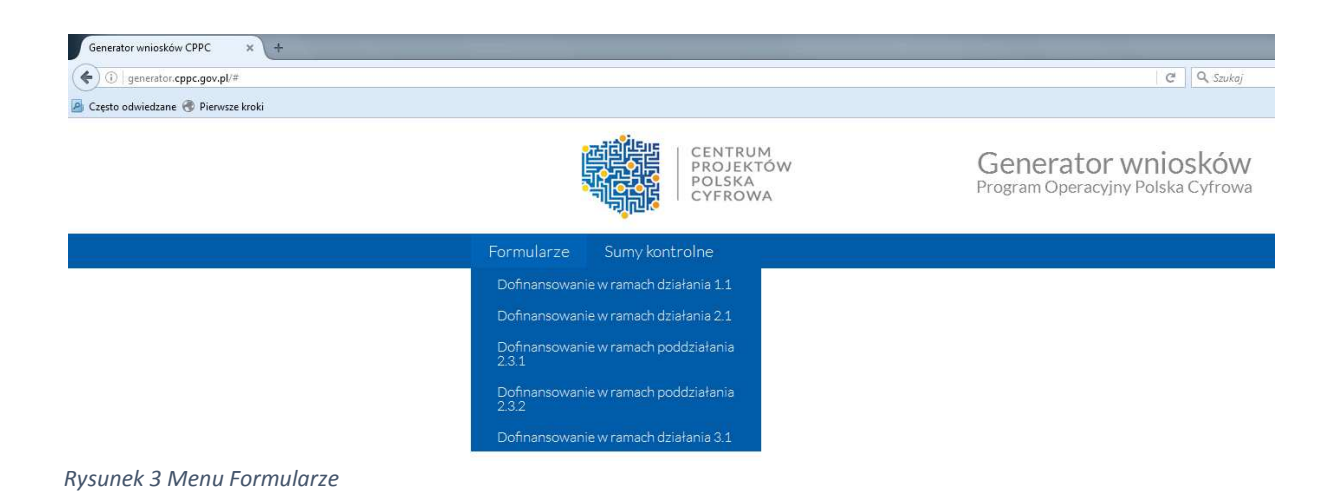

Po wybraniu odpowiedniego formularza przechodzimy w tryb pracy w kontekście danego wniosku.

Przygotowując korektę wniosku o dofinansowanie w ramach działania 1.1 POPC należy skorzystać z następującej opcji (Rysunek 4):

• wczytanie wniosku z pliku XML v, który został złożony w odpowiedzi na I konkurs w ramach działania 1.1 POPC do CPPC;

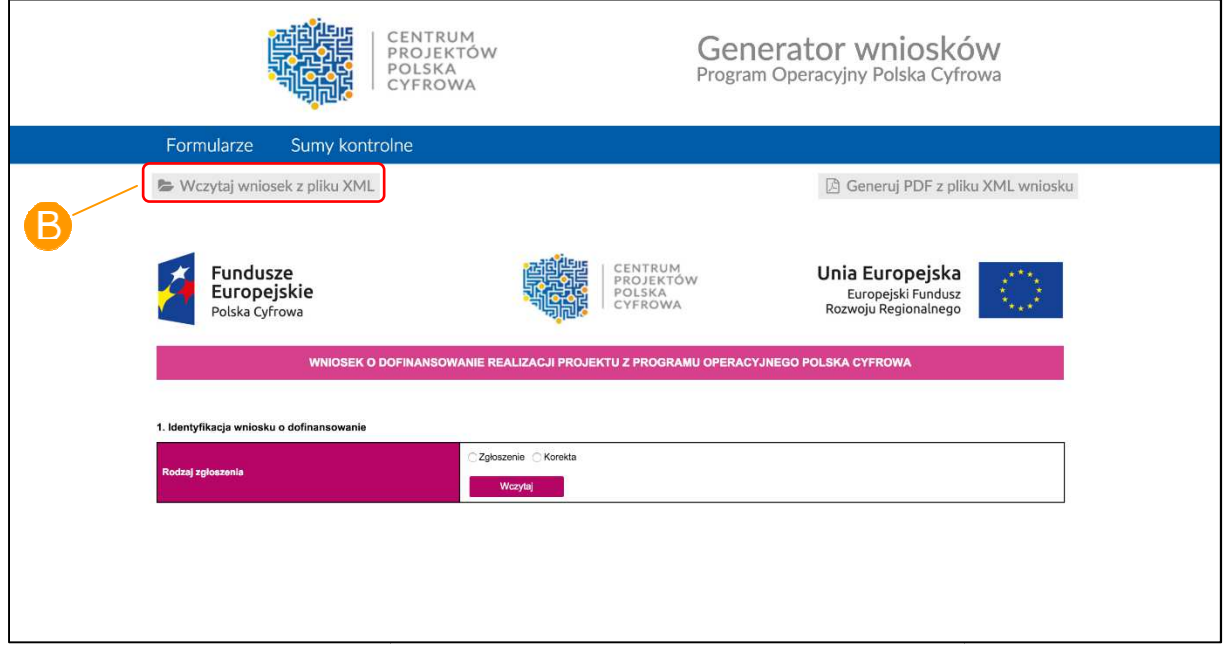

*Rysunek 4 Tryb pracy z wnioskiem* 

#### 4. Wczytanie zapisanego wniosku

W celu wczytania wniosku, który został złożony w odpowiedzi na I konkurs w ramach działania 1.1 POPC do CPPC, należy z poziomu menu głównego wybrać odpowiedni wniosek ( (Rysunek 3 Menu Formularze).

Następnie z poziomu trybu pracy z wnioskiem należy wybrać przycisk Wczytaj wniosek z pliku XML, znajdujący się poniżej głównego menu ( (Rysunek 4 Tryb pracy z wnioskiem).

Następnie w nowo otwartym oknie należy wybrać wniosek, który został złożony w odpowiedzi na I konkurs w ramach działania 1.1 POPC do CPPC, w formacie xml, a następnie wybrać przycisk **'Otwórz'**.

Wniosek zostaje wyświetlony na ekranie i jest w trybie edycji.

Następnie należy skorygować tylko te części wniosku o dofinansowanie zgodnie z otrzymanym pismem z CPPC.

**Uwaga!** Zgodnie z § 7 ust. 4 Regulaminu konkursu do naboru nr POPC.01.01.00-IP.01-00-001/*15 Wnioski, które nie zostaną poprawione lub uzupełnione w zakresie wymaganym przez IOK w wyznaczonym terminie, podlegają odrzuceniu. W przypadku, gdy wprowadzone do wniosku o dofinansowanie poprawki wykraczają poza zakres określony przez IOK w doręczonym wezwaniu, wniosek o dofinansowanie również podlega odrzuceniu.*

Zapisywanie wniosku o dofinansowanie, Generowanie pliku PDF z pliku XML wniosku oraz Sumy kontrolne a także sposób doręczenia, zostały opisane w *Instrukcji obsługi elektronicznego Generatora wniosków o dofinansowanie w ramach Programu Operacyjnego Polska Cyfrowa (POPC)*, który jest dostępny na stronie internetowej CPPC.